# **[SED](https://parcam.acquistitelematici.it/manuali/pdf/aXQvZnJvbnRlbmQvc2VkdXRhLWRpLWdhcmEvZ3VpZGEtYWxsYS1zZWR1dGEtZGktZ2FyYS1wdWJibGljYS5odG1s)**UTA DI GARA PUBBLICA

### <span id="page-0-1"></span>**SOMMARIO**

**Accesso alla seduta di gara [pubblica](#page-0-0)**

### **[Chat](#page-2-0) di gara**

### **[Svolgimento](#page-3-0) della seduta di gara**

#### **[Graduatoria](#page-6-0)**

# <span id="page-0-0"></span>**Accesso alla seduta di gara pubblica**

Il sistema consente di assistere allo svolgimento della seduta di gara. Per assistere alla seduta di gara occorre accedere alla propria area personale, **aver partecipato alla procedura** e occorre che la stazione appaltante attivi la seduta di gara da remoto.

Se non è possibile assistere alla procedura verificare che tutte e tre le condizioni siano soddisfatte. Se la seduta di gara non è attiva è necessario rivolgersi alla stazione appaltante.

E' possibile che l'Ente invii una comunicazione dell'avvio della seduta di gara a tutti i partecipanti. In tal caso basterà cliccare su **Area Messaggi** e nell'elenco *Messaggi Ricevuti* si potrà leggere la comunicazione: all'interno di essa sarà presente un link diretto alla gara.

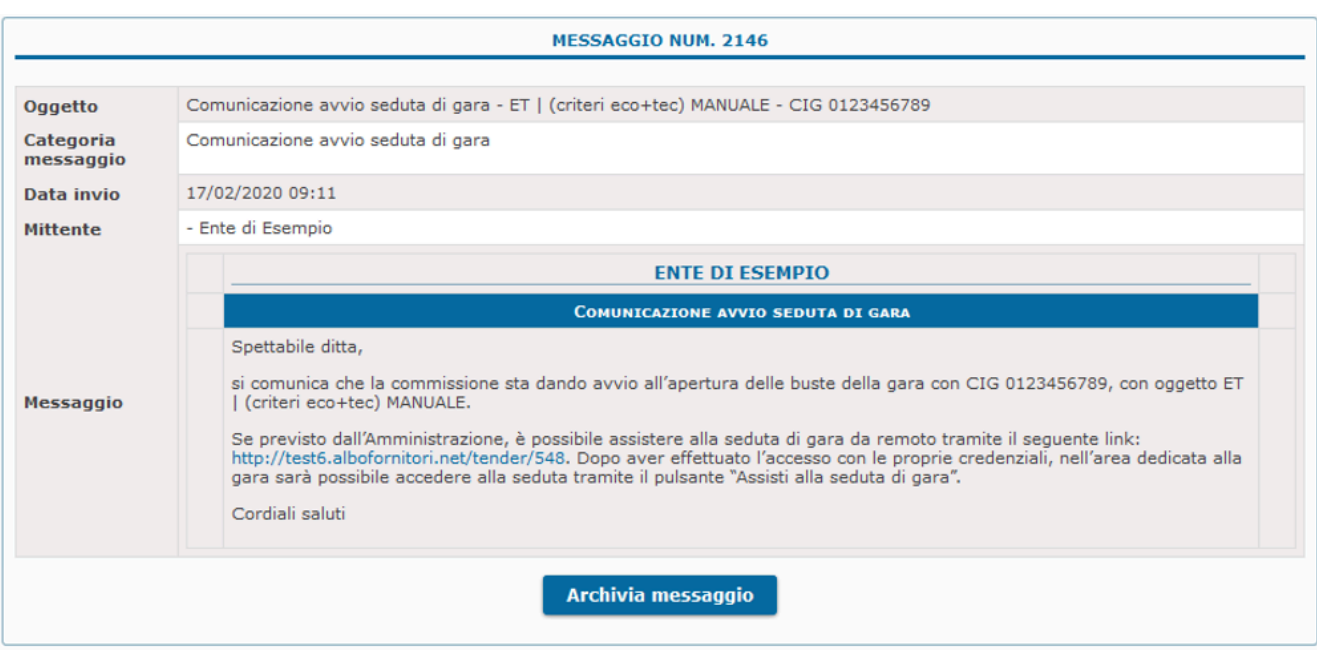

Qualora la Stazione Appaltante non invii la comunicazione di avvio della seduta di gara, per poter assistere ad essa (sempre se attivata dalla stazione appaltante), si dovrà innanzitutto effettuare l'accesso e ricercare la gara di interesse cliccando su **Le tue domande di partecipazione** nel riquadro **Gare e negoziazioni,** presente all'interno del cruscotto.

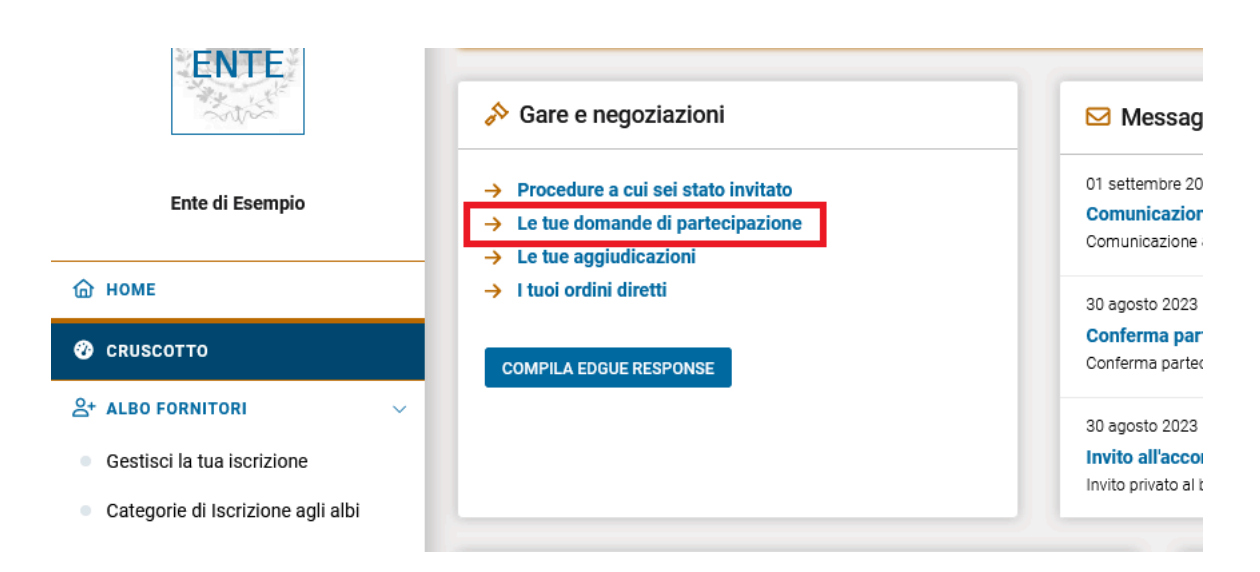

*NOTA*: le procedure a cui si sta partecipando sono contrassegnate con **VIN PARTEGIPAZIONE** per facilitare la ricerca. E' inoltre possibile utilizzare il tasto **FILTRI** per ricercare in maniera diretta e veloce la gara di interesse.

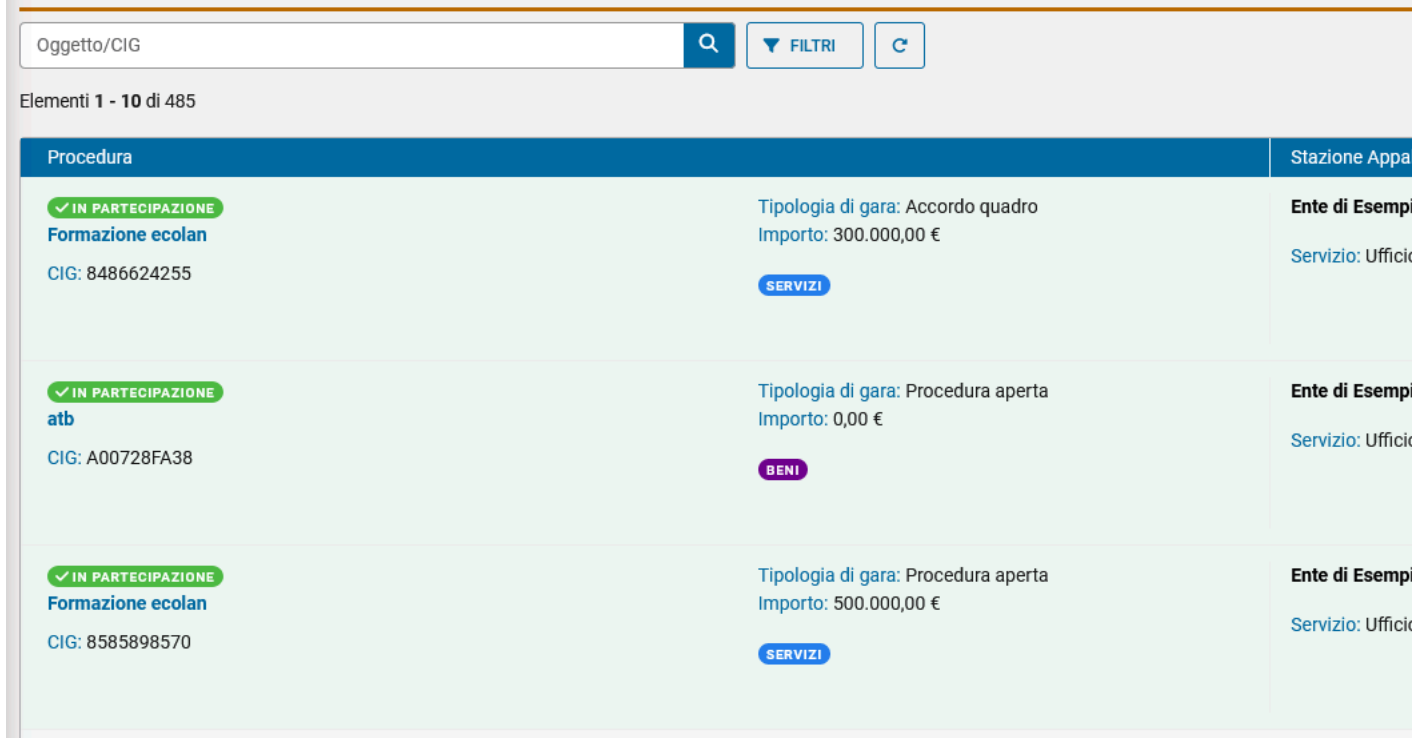

Una volta trovata la procedura di interesse, cliccare sull'**Oggetto** della procedura o sul corrispondente pulsante **Dettagli**.

Lo Stato delle procedure a cui è possibile assistere da remoto sarà *In svolgimento*.

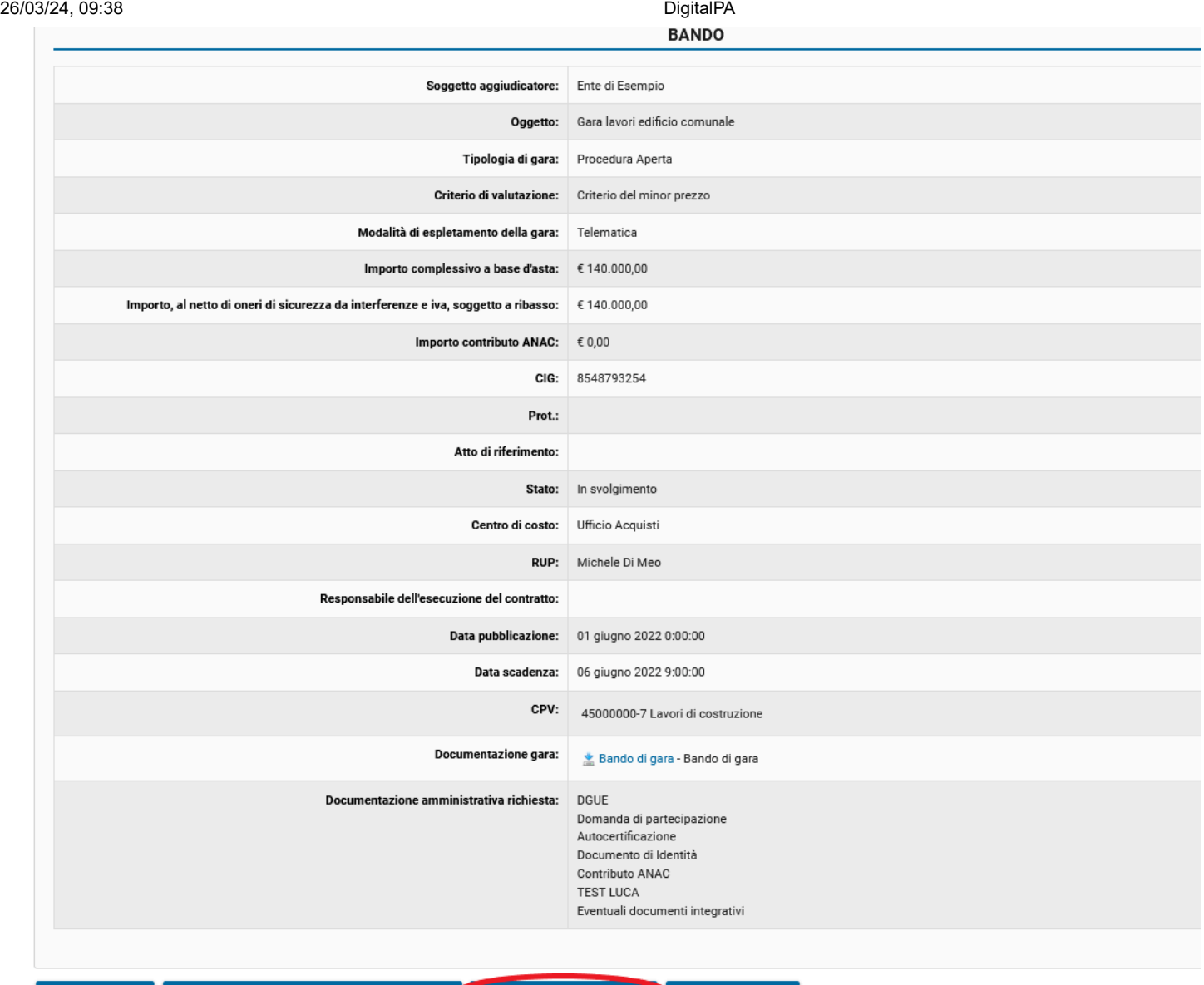

Torna alla lista Visualizza la tua domanda di partecipazione **la Assisti alla seduta di gara di Stampa riepilogo** 

Per assistere alla seduta di gara, cliccare su **Assisti alla seduta di gara**.

Se la S.A. disattiva o sospende la seduta di gara pubblica verrà mostrato l'avviso: *La seduta non è stata resa pubblica con le seguenti motivazioni:* a cui seguirà l'eventuale motivazione.

Alla riattivazione della procedura sarà possibile visualizzare i contenuti consultati dalla commissione/seggio di gara.

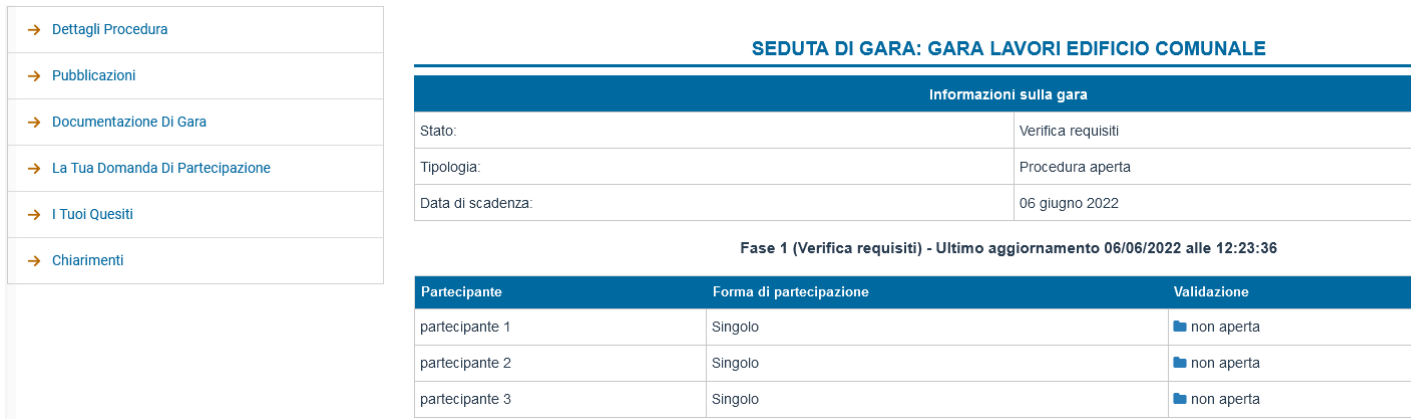

[\[torna all'indice\]](#page-0-1)

# <span id="page-2-0"></span>**Chat di gara**

#### 26/03/24, 09:38 DigitalPA

In basso a sinistra è presente il pulsante **Messaggi in tempo reale**: cliccando su di esso comparirà una piccola finestra tramite la quale sarà possibile scambiare messaggi in tempo reale con la *Commissione/Seggio di gara* che stà conducendo la seduta di gara.

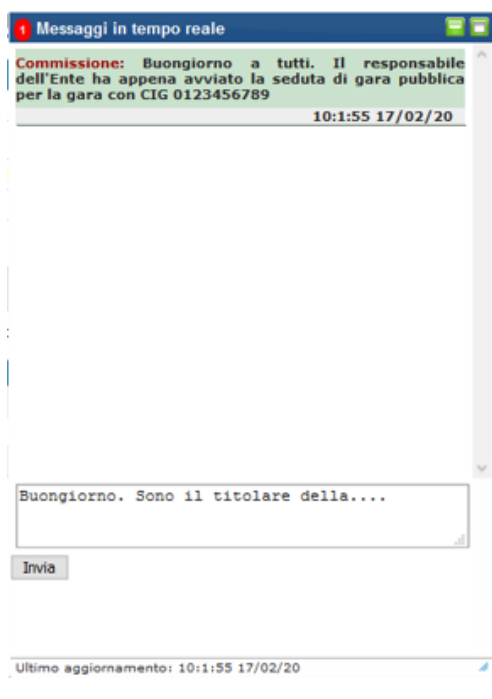

Per inviare un messaggio nella chat, premere il pulsante **Invia**. Per ridurre a icona la finestra della chat, cliccare sul pulsante . Per ingrandire a schermo intero la finestra della chat, cliccare su

Una volta ridotta a icona la finestra della chat di gara, sarà sempre possibile ripristinarla cliccando in basso a sinistra sul pulsante **Messaggi in tempo reale**.

[\[torna all'indice\]](#page-0-1)

#### <span id="page-3-0"></span>**Svolgimento della seduta di gara**

Nel riquadro *Informazioni sulla gara*, vi sono alcuni dati riepilogativi sulla tipologia di gara.

Nel riquadro sottostante si possono visualizzare:

- Fase di validazione (può variare a seconda della tipologia di gara)
- Elenco dei partecipanti in gara. Per ognuno di essi è possibile visionare:
	- Nome della ditta partecipante
	- Forma di partecipazione
	- Stato di Validazione della busta (non aperta, da verificare, Valido, In attesa di verifiche, Escluso)
	- Punteggio offerta tecnica (solo in caso di gara economicamente più vantaggiosa)
	- Punteggio offerta economica (solo in caso di gara economicamente più vantaggiosa)
	- o Offerta economica
	- Percentuale ribasso
	- Dettagli della busta

Una volta che la Commissione/Seggio di gara apre la busta, l'operatore economico potrà accedere alla busta con il pulsante **Visualizza.**

# SEDUTA DI GARA: GARA LAVORI EDIFICIO COMUNALE

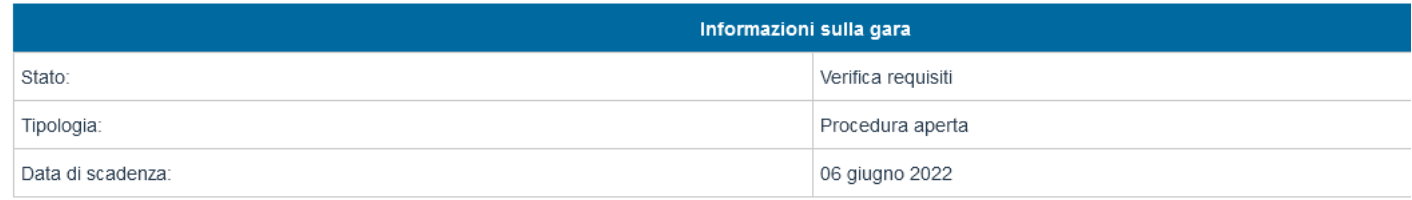

#### Fase 1 (Verifica requisiti) - Ultimo aggiornamento 06/06/2022 alle 12:41:05

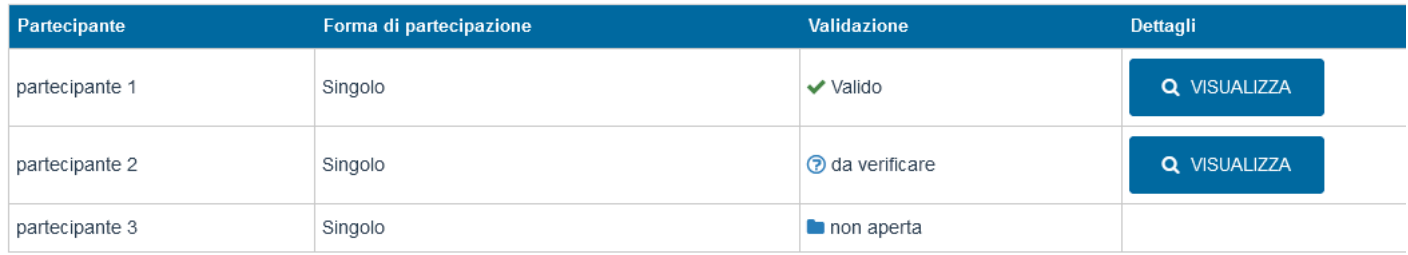

#### Cliccando su **Visualizza**, si aprirà una finestra contenente i dettagli della busta aperta.

**NOTA**: Se la busta si trova in stato "non aperta", non sarà possibile visionare l'elenco dei documenti.

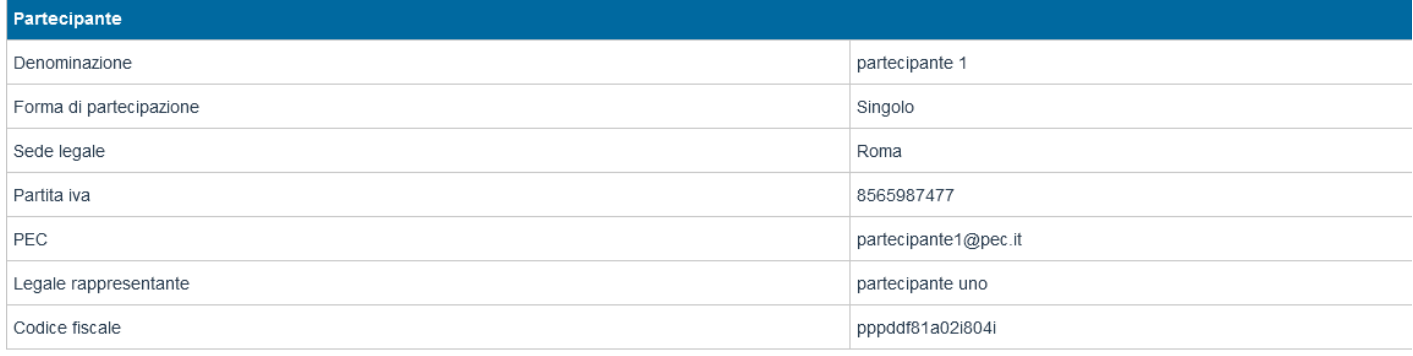

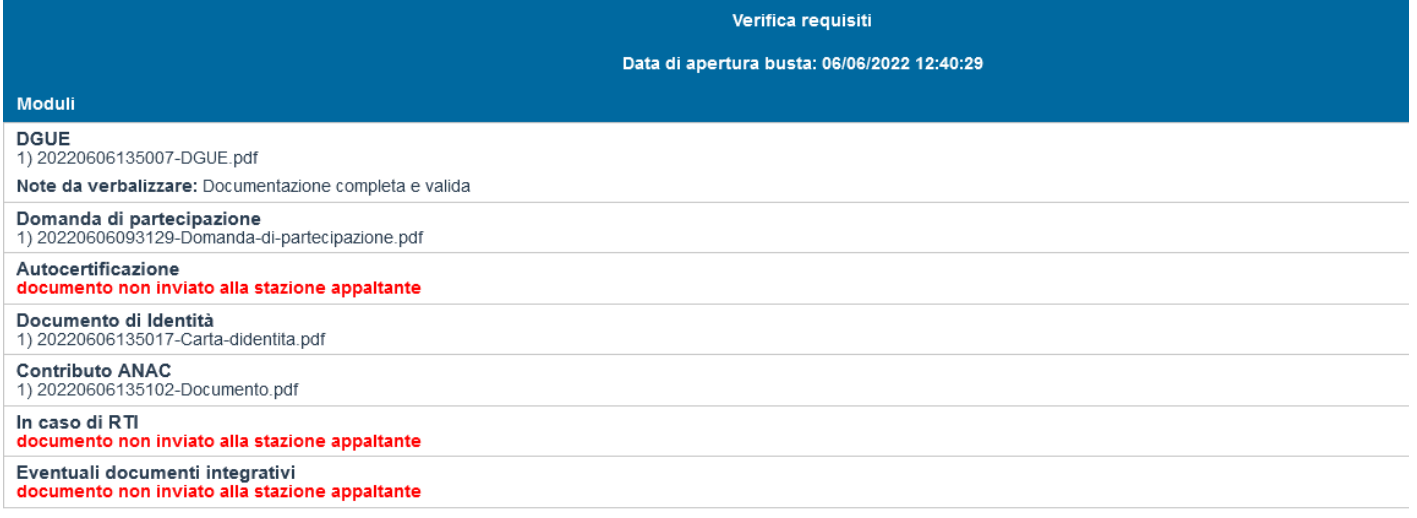

Per ogni documento contenuto nella busta è possibile visualizzare:

- Modulo (nome del documento compresa l'estensione)
- Stato
- Eventuali note verbalizzate

# **IN NESSUN CASO SI HA ACCESSO AI DOCUMENTI DEI PARTECIPANTI**

Man mano che la seduta di gara prosegue, il fascicolo di ogni partecipante in gara si aggiornerà con la documentazione aperta nelle varie fasi della seduta.

Verifica requisiti

Data di apertura busta: 06/06/2022 12:40:29

# **Moduli**

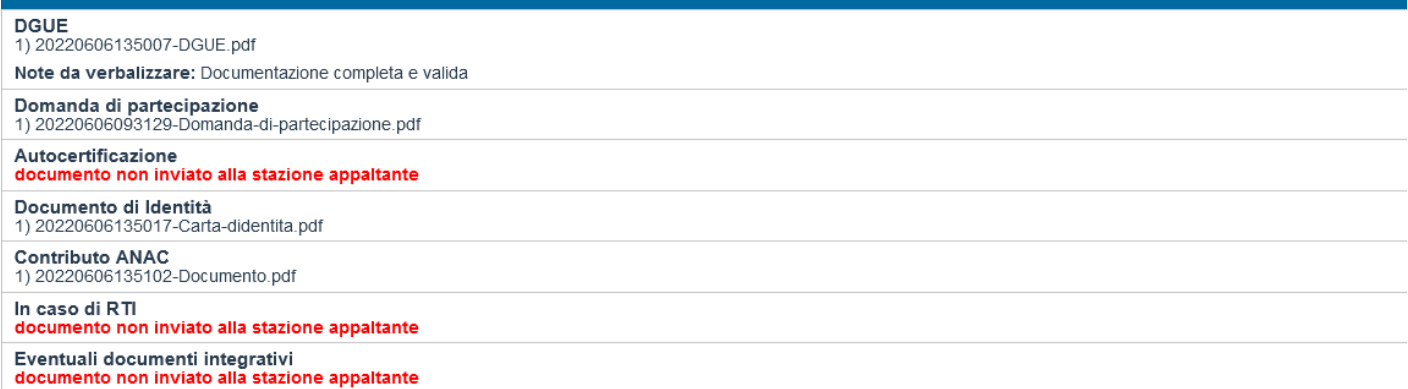

Verifica offerte economiche

#### Data di apertura busta: 06/06/2022 14:02:06

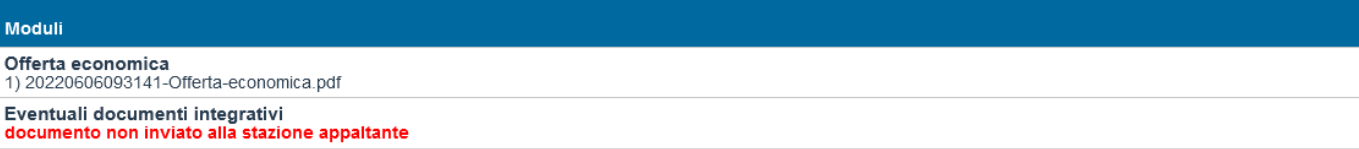

### *NOTA: Qualora un partecipante venisse escluso in una fase (per esempio durante la fase 1 – verifica dei requisiti), non saranno visualizzate le buste successive.*

Nella *Fase 2 (Verifica offerte economiche)* delle procedure a minor prezzo, sarà possibile visualizzare:

- Stato di Validazione della busta (non aperta, da verificare, Valido, In attesa di verifiche, Escluso)
- Offerta economica
- Percentuale di ribasso

#### Fase 2 (Verifica offerte economiche) - Ultimo aggiornamento 06/06/2022 alle 14:18:01

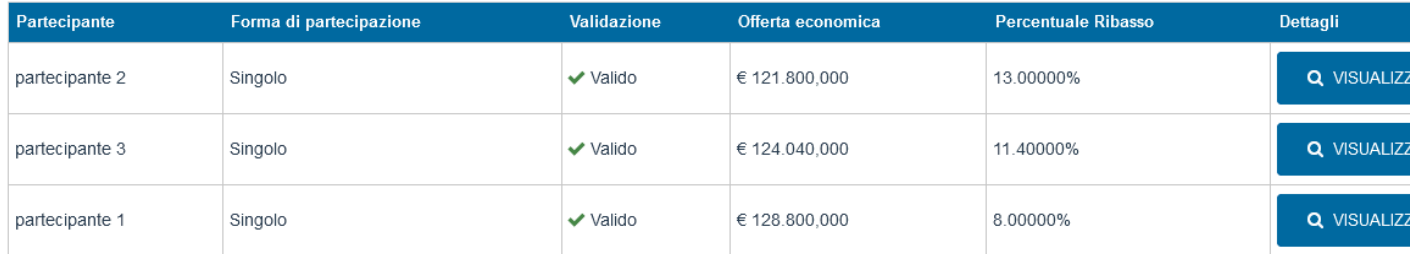

#### In caso di procedura **Economicamente più vantaggiosa** saranno presenti anche i punteggi dell'offerta tecnica.

#### Fase 4 (Verifica criteri tecnici quantitativi) - Ultimo aggiornamento 06/06/2022 alle 14:49:49

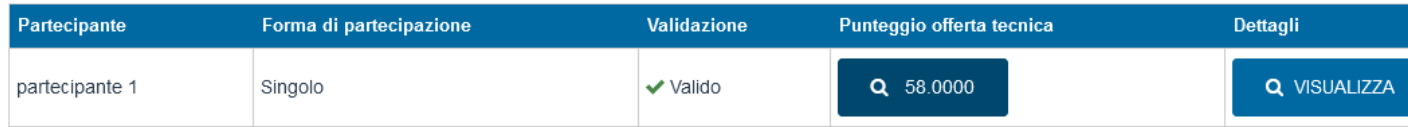

Cliccando sul punteggio dell'offerta tecnica, si potranno leggere nel dettaglio i punteggi attribuiti per ogni criterio di valutazione dell'offerta tecnica.

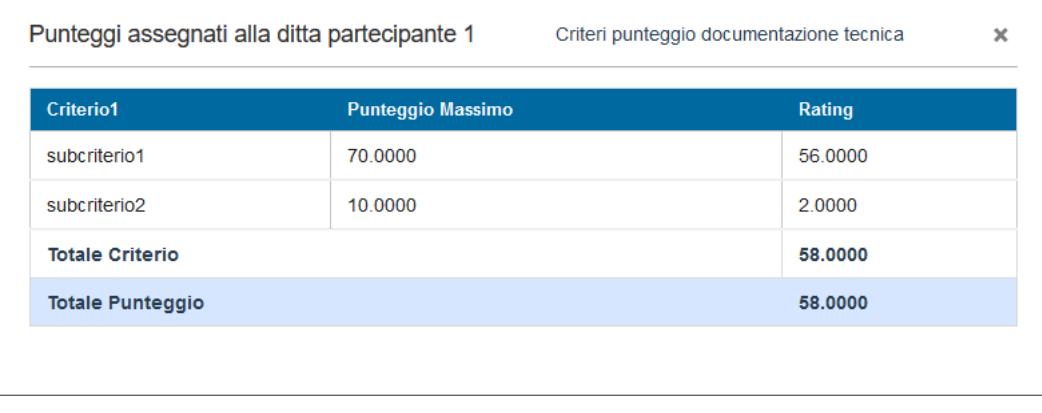

Dalla Fase 5 sarà possibile visualizzare anche l'Offerta economica e la Percentuale ribasso.

**N.B.:** Il punteggio assegnato all'offerta economica tramite calcolo automatico della piattaforma ed il punteggio totale sarà consultabile nella graduatoria (previa pubblicazione della S.A.). L'eventuale punteggio dell'offerta economica assegnato manualmente dalla commissione (ove previsto) sarà visibile invece direttamente nella Fase 5.

#### Fase 5 (Verifica offerte economiche) - Ultimo aggiornamento 06/06/2022 alle 15:02:20

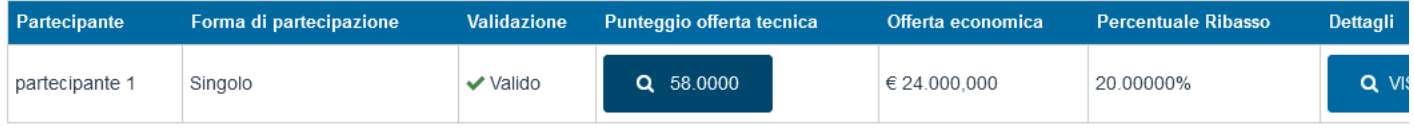

[\[torna all'indice\]](#page-0-1)

## <span id="page-6-0"></span>**Graduatoria**

Una volta conclusa la seduta di gara, non sarà più possibile accedere allo stato dei fascicoli. Dopo che l'Ente pubblicherà la graduatoria della gara, nel menù sulla sinistra comparirà il tasto **Graduatoria**.

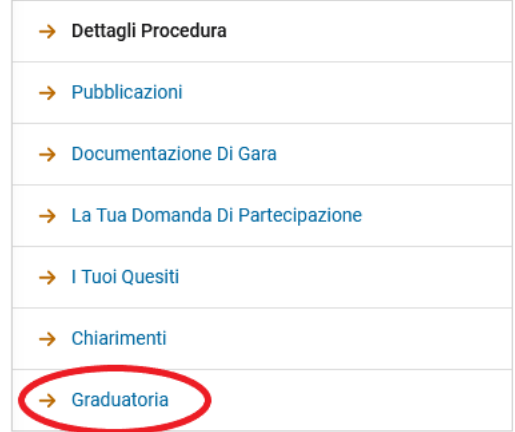

Per visualizzare la graduatoria, cliccare su **Graduatoria**. Si potranno consultare le informazioni generali sulla gara, visualizzare l'elenco dei partecipanti esclusi e la graduatoria dei partecipanti ammessi alla fase finale di aggiudicazione.

# GARA LAVORI EDIFICIO COMUNALE: GRADUATORIA

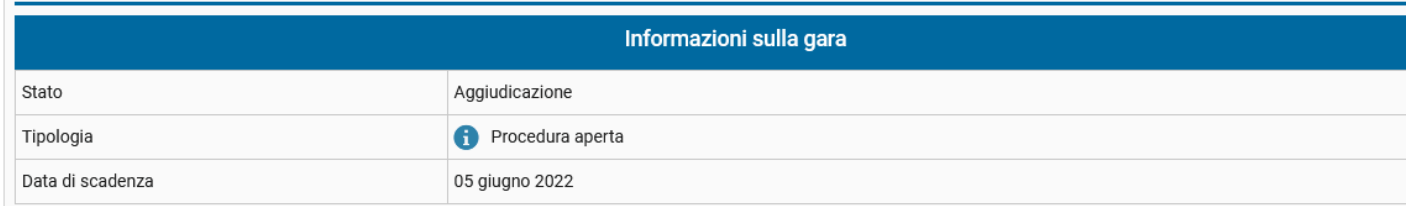

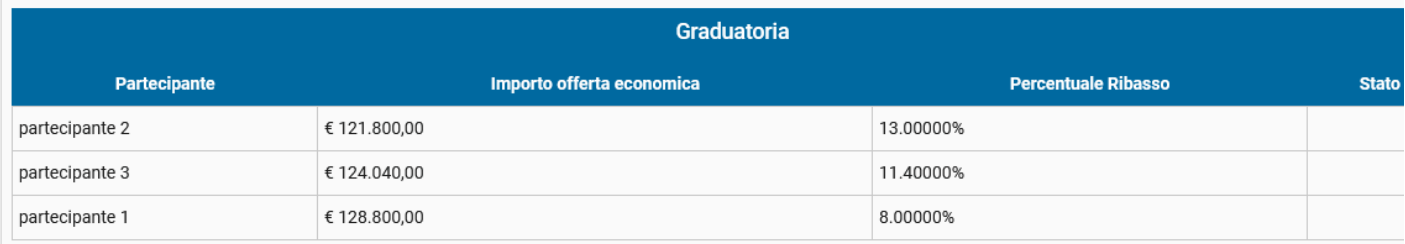

Una volta che l'Ente avrà selezionato l'aggiudicatario, i dettagli di quest'ultimo saranno mostrati nel riquadro verde *Dettagli Aggiudicazione*.

el caso in cui venga selezionato un aggiudicatario diverso da un aggiudicatario precedentemente selezionato, lo stato della graduatoria riporta la dicitura *Escluso* per l'aggiudicatario scelto in prima istanza e poi sostituito.

# **GARA LAVORI EDIFICIO COMUNALE: GRADUATORIA**

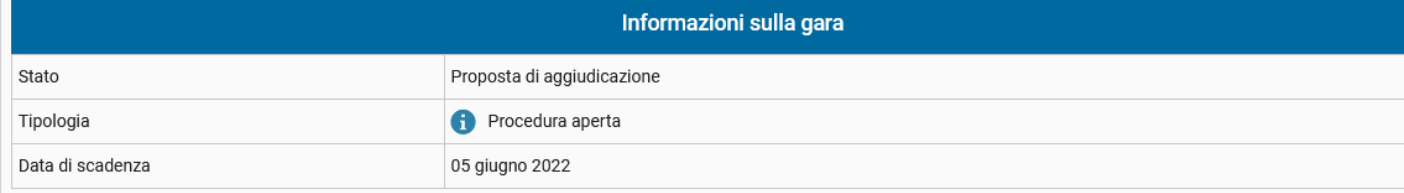

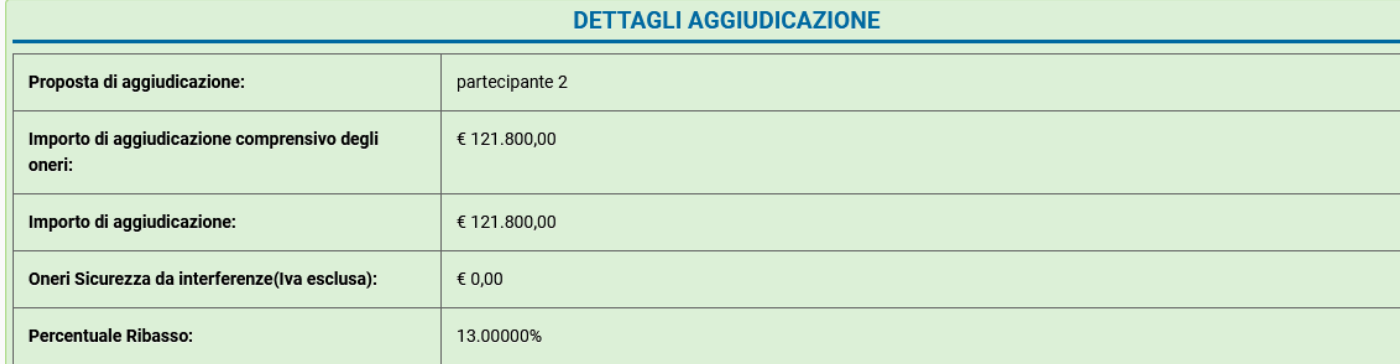

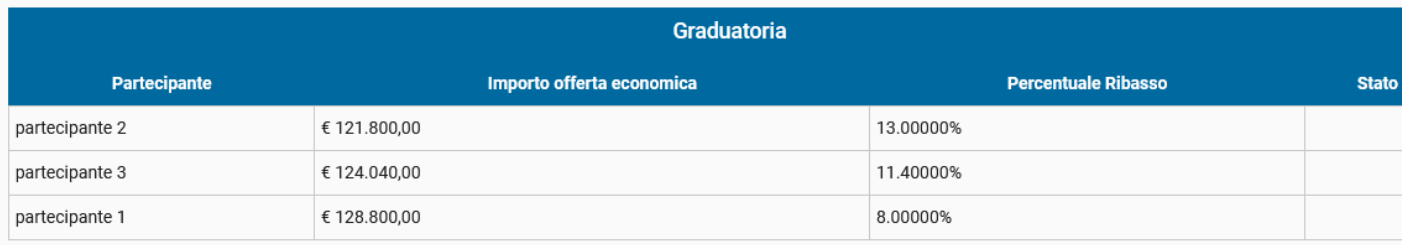

# [\[torna all'indice\]](#page-0-1)